# اهحالصإو (QoS) ةمدخلا ةدوج ءاطخأ فاشكتسأ (LAN (ةيلحملا ةكبشلا يف مكحتلا ةدحول ةيكلساللا Ï

# ت**ايوتح**ملI

<u>ةمدقملا</u> ةيساسأ تامولعم ةمدخلا ةدوج ةمئاق **WMM** DSCP و COs لوحم ةيلمع رورمل قكرح ةئف سفنل ةفلتخم UP تامالع <u>ةمدخلا ةدوج في رعت تافلم</u> ةزيمملا WLC تاهجاو DSCP ةيصوت <u>7.2 رادصإلI دعب كولس ريءيغت</u> ةلص تاذ تامولعم

# ةمدقملا

LAN ةكبش مكحت ةدحو ىلع (QoS (ةمدخلا ةدوج ةجلاعم تاينقت دنتسملا اذه فصي ةدوج .مكحتال ةدحو اهب لصتت يتال ةيساسأل قينبال قزهجأو Cisco نم (WLC) ةيكلسالل ا عم ةيمهأ رثكأ حبصتو ،اهلهاجت متي ام ابلاغ ةقطنم يه ةيكلساللا Cisco تاجتنمل ةمدخلا .تانايبلا تالدعم ةدايز

# ةيساسأ تامولعم

حضوت .حيحص لكشب ةمدخلا ةدوج دادعإ ةيفيك حرشي عيرس ليلد يه ةمدخلا ةدوج ةمئاق ىتح ،ةيكلسلا تاكبشلا لوح ىرخألا تامولعملاو تادادعإلا دنتسملا اذه نم ةيلاتلا ماسقألI .لماكلاب ةيكلساللا ةمدخلا ةدوج قيقحت نكمي

ةمئاقلاب أدباف ،ةيكلسالJا ايجولونكتلاو (QoS) ةمدخلا ةدوج طورش ىلع اعلطم تنك اذإ .الوأ تاحاضيإلا أرقاف الإو ،ةيعجرملا

،ةيكلس|لل| ةمدخل| ةدوجب سيل نكلو ةيكلسل| (QoS) ةمدخل| ةدوجب ةي|رد يلع تنك اذإ . ةدوج ربتءت اذامل مەفJل (WMM (WMM ةددعتملI طئاس ولI ىلء تاحاض يإلI ةءارق نم دكأتف .ةيكلسلا ةمدخلا ةدوج نم ةيمهأ رثكأ ةيكلساللا ةمدخلا

# ةمدخلا ةدوج ةمئاق

- .بيوبت ةمالع **QoS** قوف رقنا مث ،**WLANs** عيسوت 1.
- ةسايسل ةلدسنملا ةمئاقلا نم **Allowed** رتخأ ،(WLAN (ةيكلسال ةيلحم ةكبش لكل 2. WMM .
- ةمئاقلا نم بسانملا ةمدخلا ةدوج ىوتسم رتخأ ،(WLAN (ةيكلسال ةيلحم ةكبش لكل 3.

:(QoS) ةمدخلا ةدوج ةلدسنملI

يبهذ رتخأ.رورملا ةكرح نم ىرخأ عاونأ عم ةيكلساللا VoIP تالاصتال موينيتالب رتخأ يضفلا نوللا رتخأ.ةيتوص رورم ةكرح نودب ويديفلا قفدت يتلا تاكبشلل طقف وأ ت<code>وصلل</code> رورم ةكرح ىلع ي<code>وتحت ال</code> يتلI قماعلI ضارغأل<code>ل</code> تانايبلI تاكبش عيمجل .فويضلا تاكبش عيمجل يزنوربلا نوللا رتخأ.ويديفلا

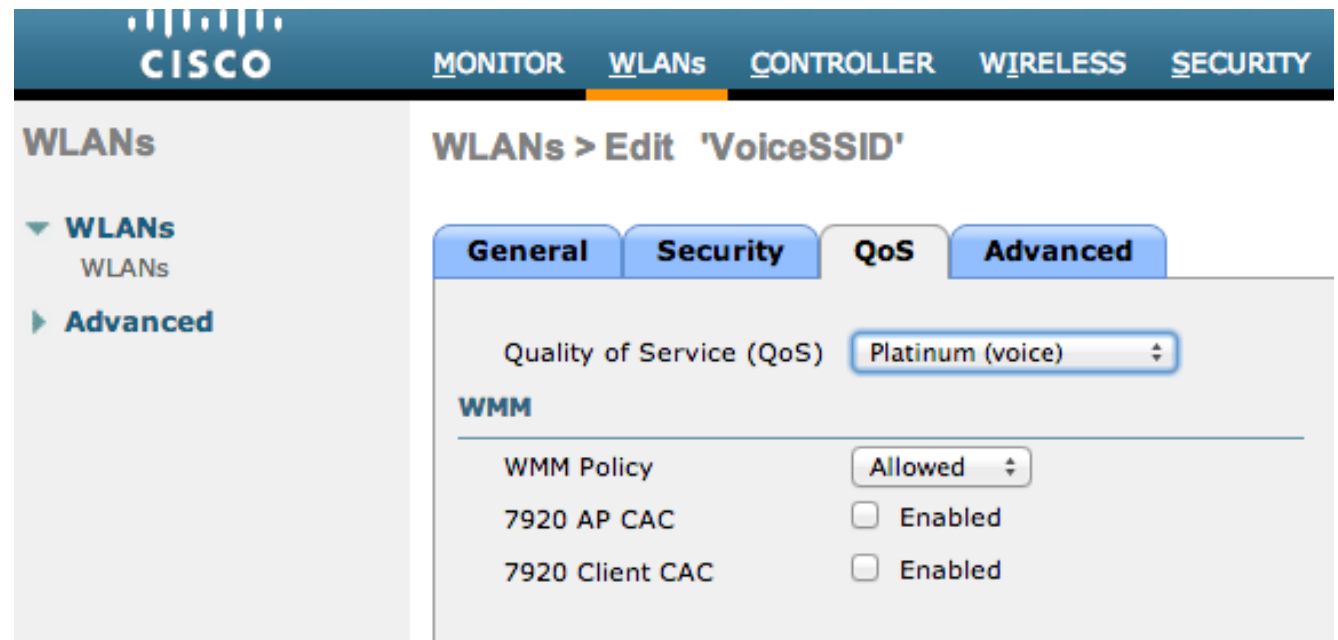

- .**Profiles** رقنا مث ،**QoS** ىلع رقنا ،Wireless ةمئاق يف 4.
- **p802.1** يف ةبسانملا ةمالعلا لخدأو ،لوكوتوربلا عون ةلدسنملا ةمئاقلا نم **p802.1** راتخن 5.:لقحلا **Tag**

1 = زنوربلا3 = ةضف4 = بهذلا5 = نيتالبلا

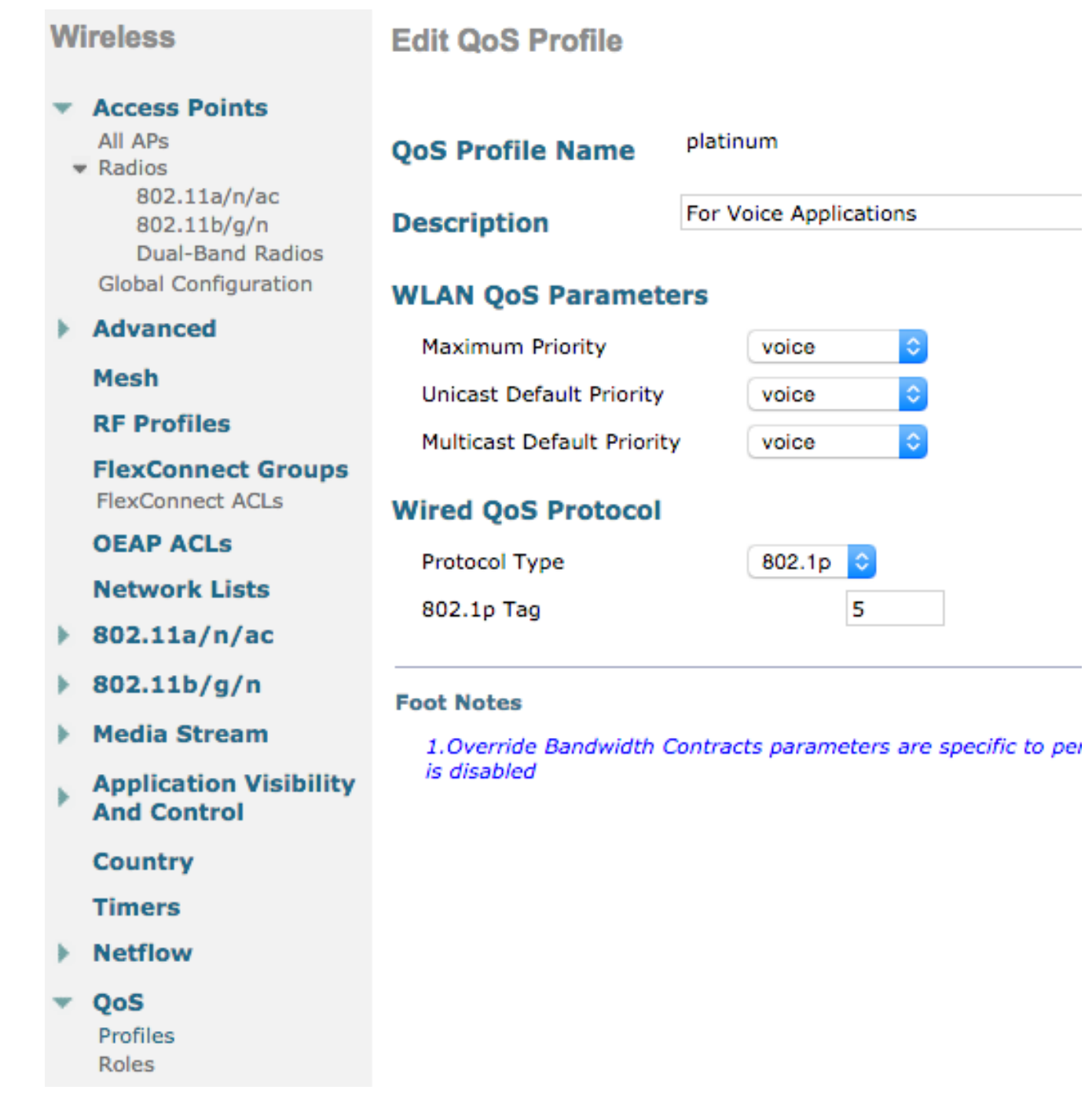

6 ىلع 1p. ةمالع نييعتب ىصوي ،7.5 رادصإل0 ةقباسلا تارادصإلا يف :**ةظحالم** تارادصإلا .(عقاولا يف 5 CoS عم لعفلاب ةمالعلا ددحي دق اذه نأ نم مغرلا ىلع) توصلل ،طقف يليمجت رييغت اذه .p.1 موينيتالبلل 5 ىلإ ةيضارتفالا 5 7. رادصإلا دعب .هسفن ىقبي كولسلا

:يلي ام ةيفاضإلا ةيهيجوتلا ئدابملا نمضتتو

- عيطتسي نم ام .تاهجاول! عيمج زيءمت بجيف ،(CoS) ةمدخل! ةئف ىلع دمتعت تنك اذإ S .يعيبط يلهأ VLAN لا يف مه نأ ريشي كلذ نأل 0، VLAN ىلإ تتبث تنك
- تبثي ءانيم ةطنش تنك يغبني WLC لI ىلإ طبري CoS، switchports ىلع تنا دمتعي نإ عم لا **mls qos trust cos** erasecat4000\_flash:.
- (APs) يلحملا عضولا يف لوصولا طاقنب ةلصتملا ليوحتلا ذفانم نوكت نا بجي ىلع يوتحت ال يتلا APs FlexConnect/)REAP-H (ةطلتخملا دعب نع لوصولا ةطقنو **trust qos mls** عم ةطوبضم لوصو ذفانم يلحم ليوحت (WLANs (ةيكلسال ةيلحم تاكبش **dscp** erasecat4000\_flash:.

ىلع ةدحاو (WLAN) ةيكلسال ةيلحم ةكبش ىلع يوتحت يتلا REAP/FlexConnect APs H لوصولا طاقنب ةلصتملا تالوحملا ذفانم نوكت نأ بجيف ،CoS ىلع دمتعت تنك اذإ ● :.flash\_4000erasecat **cos trust qos mls** عم ةنيعملا لاصتالا طوطخ ذفانم يه لقألا

### WMM

دوجوم رايخلا اذهو ،ةمدخلا ةدوجل ذيفنت طسبأ ءاشنإل WLAN ةكبش ىلع WMM نيكمتب مق :يه ىرخألا WMM جهن تادادعإ .WLAN نيوكت ةمئاق يف ةمدخلا ةدوج بيوبتلا ةمالع ىلع

- .WLAN ةكبش ىلع مدختسم ريغ WMM **Disabled**●
- .WLAN ةكبش ىلإ لوصولاب مهل حمسي ال وأ WMM معد ءالمعلا ىلع بجي **Required**●
- ال نيذلا ءالمعلل نكمي امنيب ،اهمادختسإ WMM نومعدي نيذلا ءالمعلل نكمي **Allowed** .ةكبشلاب لاصتالا WMM نومعدي

.لماكلا ICEE B802.11e ساي قم نم ةيعرف ةعومجم ي ميتلاو ،Wi-Fi فلاحت ةداهش وه WMM

لوصولا طاقنو ءالمعلا) ةيكلساللا تاطحملل (WMM (ةيكلساللا ةكبشلا ةرادإ ةمدخ حمست :يه لوصولل تائف عبرأ نم ةدحاو يف اهنولسري ةمزح لك تايولوأ بيترتب (APs(

- توصلا) AC\_VO)
- ويديفلا) AC\_VI)
- (BE\_AC (دهج لضفأ ●
- ةيفلخلا) AC\_BK)

امدنع ةفرحنملا ماقرألا اهنأ ىلع طقف b11 802. ةكبش ىلإ رظنا ،ةبسوحلا ليهستل لاصتالا يف ليضفتلا سفن مزحلا لك ىطعت ،WMM نودب .n/g/a11 802. ةكبش عم لماعتت باسحب ةطحملا موقت ،ةمزحلا لاسرإ لبق .(DCF (ةمهم قيسنت عيزوت ،algorthim يكلساللا عمو WWM نودب .ةمزحلا لاسرإ لواحت نأ لبق ةطحملا ىدل نوكي نأ بجيو ،يئاوشع عجارت تقؤم سفن اهعيمج ىطعت اهنأل ةيولوألا سفن اهل لقن ةيلمع لك ،يسايقلا DCF قيسنت دح ىتح ،ىلعألا فرطلا فعاضتي ثيح 31، و 0 نيب يئاوشع عجارت وه ريغتملا .دادترالا ريغتم .ةمزحلا ةلواحم ةداعإ بجيو مداصت ثدح اذإ 1023، ىصقأ

.WLC ميق سكعت الو طقف ةيعجرم ضارغأل يه ةيلاتلا ةروصلا :**ةظحالم** 

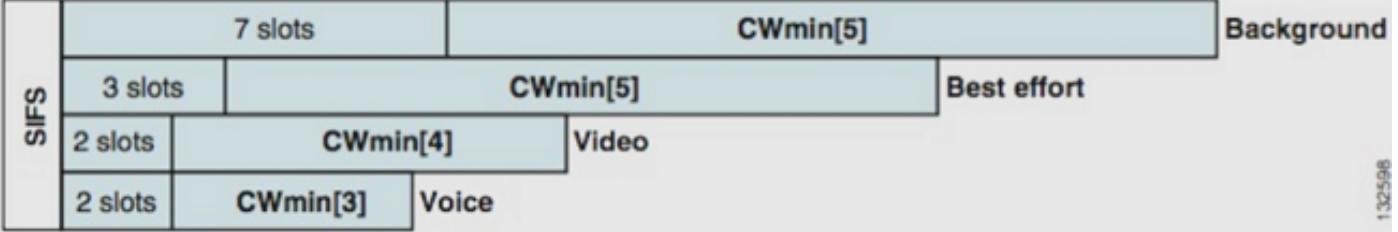

بسح لوصول| ةئفال ةفالتخمل| راظتن|ل| مئ|وق يف مزحل| بيترت متي ،WMM مادختس|ب .ةفالتخم ةيئاوشع ةيطايتحإ تاريغتم ىلع ءانب ةيولوألI

:يلي امك يه ةيلاحلا ةيطايتحالا ماقرألا

```
7 و 3 نيب حوارتت - VO_AC●
```

```
15 و 7 نيب حوارتت - VI_AC●
```
1023 و 15 نيب قاطنلا - **BK\_AC** و **BE\_AC**●

ةجردب حجرملا نم اهلاسرإل ىلءأ ةيولوأ تاذ رورم ةكرح نمضتت يتلا ةطحملا نإف ،يلاتلابو يف اراركت رثكأ لكشب ةلواحملا ةداعإب اهل حامسلI متيو الوأ اهتلاسر لاسرإ متي نأ ربكأ

.تامداصتلا ةلاح

ىتح ةيولوألا ةيلاع مزحلل تاراطإلا نيب تافاسملا تابلطتم ليلقت ىلع WMM لمعت امك كلذ متي ام ردقب راظتنالاا ىلإ ةجاحلا نودب تاعفد يف ويديفلاو توصلا لاسرإ نكمي رايعم مادختسإ مزلي ،كلذ ىلإ ةفاضإل|بو .مزحل| نيب ليقأ ةيولوأ تاذ تانايب ىلع لوصحلل WMM ليطعت عم هنأ ينعي اذه .ac802.11 و n802.11 غلبت تانايب تالدعم ىلع لوصحلل WMM 54 وه مادختسالل لباقلا تانايبلا لدعمل ىصقألا دحلا نوكي ،WMM ريغ نم ءالمعلا وأ .ةيناثلا يف تباجيم

ةعزوملا تاونقلل نسحملا لوصول مدقتمل ينقت لا نواعتلا راطإ يف ليدعتلا اذه ىمسيو ةيناث ةيلآ حرتقا يذلا ،e802.11 رايعم نم WMM دامتعا هصلختسا ام اساسأ وهو (EDCA( .طسوتملا لوصولل

# DSCP و COs لوحم ةيلمع

وجنت اهنإف كلذل ،IP سأر نم 3 ةقبطلا يف ةمالع يه (DSCP (ةزيمملا تامدخلا دوك ةطقن نكلو ةيرشع/ةيرشع ةيسادس ةميق ىلع DSCP لوكوتورب يوتحي .ةمزحلا ةلحر لالخ امئاد .فولأم مسا ىلإ ةداع هتمجرت متت

ي تالو ،(EF) عيرسلا هي جوتال اقداعإب توصلا ةمزح زي مت متي ام ةداع ،لاثملا ليبس ىلع :رظانتلا يطعت ةلواطلا هذه 46. اهرادقم ةيرشع ةميق ىلع يوتحت

#### IP ةيقبسأ يرشع يئانث DSCP مسا

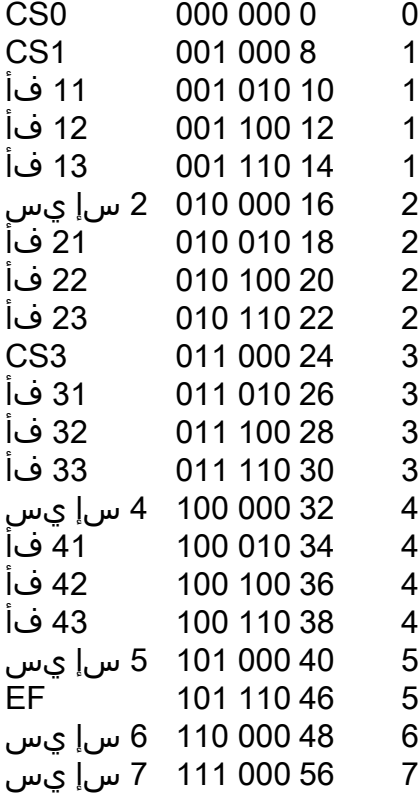

ةداع .EF وه توصلا نوكي امنيب 3،CS اهنأ ىلع تاملاكملا تاراشإ لاسرإ زييمت متي ام ابلاغ .ةيقيقحلا ميقلا نم الدب ةفولأملا ءامسألا ركذت ىلإ جاتحت ام

.EF ةمالع لمحت ةيتوص رورم ةكرح جماربلا تاقيبطت ىتح وأ IP فتاوه لسرت

وه ،كلذل ؛سأر ةقاطب VLAN q802.1 يف سلجي نأ ،p802.1 وعدي اضيأ 2، ةقبط ةمالع وه CoS يفتخت ،ببسلا اذهل .ءانيم ةطنش ىلع لثم ،رضاح نوكي ةقاطب VLAN امدنع طقف رضاح ربع ةمزحلا رمت امدنع وأ ىرخأ ةيعرف ةكبش ىلإ ةمزحلا هيجوت متي امدنع ةيقاب ريغ ةمالع .ام ذفنم

طوطخ ذفانم ىلع ناشياعتي ام امئادو ،اعم ناتميقلا شياعتت نأ امامت لوبقملا نم .لاصتال

ةدراولا مزحلا ىلع DSCP ةميق لوحملا مدختسي ،ام ذفنم ىلع **dscp trust qos mls** لخدت امدنع راظتن| ةمئاق وأ ويديفJا وأ يلخادل| توصل|) ةحيحصل| راظتن|ل| ةمئاق يف مزحل| عضول نأ ةقاطب CoS لا تبثي حاتفملا ،ءانيم رخآ ىلع تملتسإ نوكي طبرلا امدنع .(دوهجلا لضفأ ،رضاح نوكي ةقاطب coS لا نإ ؛ةميق نانثإلا نيب ضراعت نم ام كانه كلذل DSCP لا قباطي .ءانيم ةطنش وه

in مداق طبر ىلع زييمت CoS لا لمعتسي حاتفملا ،ءانيم ىلع رمأ **cos trust qos mls** لخدت امدنع DSCP ةمي ق لوحملا لعجي ،ةرداص ةمزحلا نوكت امدنع .نيمي فصلا يف طبرلا تعضو order to .CoS عم ةقفاوتم

اهتباتك داعي ام امئاد ةدحاو ةميق نأل ،قفاوت مدع ةلاح نوكي ال عيطتسي تنأ ،ماظنلا اذه عم و لوصول| ذفانم ىلء DSCP ب قوثول| كنكمي ،كلذل .(قوثومل| دح|ول|) رخآل| مءالت in order to ذفنملا ىلع لوحملا ةطساوب CoS ةميق ةباتك ةداعإ متت .لاصتالا طوطخ ذفانم ىلع CoS .ام ذفنم نم لوخدلا دنع ةدوجوم ةميقلا نكت مل اذإ ىتح ،لاصتا طخ ذفنم ىلع

**trust qos mls** لا ضكري نأ تنأ بلطتي حاتفملا ،حاتفم ىلع ماع لكشب رمأ **qos mls** كلوخد درجمب ميق نم لك لادبتسإ متيسف ،كلذب مقت مل اذإ .switchports ىلع رمأ **dscp trust qos mls** وأ **cos** حاتفملا نأ ريغ ،وه امك ىقبي ةمالع يأ ،رمأ **qos mls** نم ماعلا نيوكتلا نودب 0. ىلإ DSCP و COs .قالطإلا ىلع ةيولوأ راظتنا ةمئاق لمعتسي ال

### رورملا ةكرح ةئف سفنل ةفلتخم UP تامالع

.e/802.11WMM ىلع 6 هنأ ىلع نكلو ،ةيكلس ةكبش ربع 5 CoS هنأ ىلع توصلا زييمت متي نورسكي نيعئابال نم ديزملاو ديزمل .WMM رايعمو 802.1p رايعم نيب طلخلا متي ام ابلاغ Microsoft دعتو) ءاوهلا ربع "5 ىتح توصلا" ةمالع عضوب نوموقي امنيب WMM/e11 802. رايعم e11 802. نم الدب p1 802. لودج ساسألا يف نومدختسي مهنإف كلذل ،(اريهش الاثم Lync عم e802.11 رايعم مرتحت Cisco لازت ال ثيح هب ةيارد ىلع نوكي نأ بجي ءيش اذهو .ءاوهلا ربع .CoS ربع DSCP يف ةقثلل رخآ ببس اذه .ءاوهلا ربع 6 هنأ ىلع توصلا زييمتو

رفوي ةيفاضإ ةنورم ىلع لوصحلل WLC 8.1 جمانرب نم لوألا رادصإلا نأ يف ببسلا وه اذهو لببق نَم نْاك امك تباث نيييّءت لودّج نم الدب هنأ يُنءي اذه .ةيوديلا ةَمدخلا ةُدوج ةطيرَخل معدلا نم الدب ويديف نكل ،لصتملا DSCP يف توصك UP5 زييمت متي مل ،لاثملا ليبس ىلع) اذه ىلع .ةيلصألا DSCP ةميق يف ةقثلا يف رارمتسالا لوؤسملا ررقي نأ نكمي ،(كلذ DSCP يف قثت نأ ررقت نأ كنكمي ،ةيكيسالكلا مادختسالا تالاح رثكأل ةبسنلاب ،وحنلا دنع هتظحالم نم الدب توصك زيمم هنوقبيو Windows Lync Microsoft ءالمع هلسري يذلا EF .ةكبشلا ربع ويديف DSCP ىلإ هضيفختو 5 UP عم هلاسرإ

### ةمدخلا ةدوج فيرعت تافلم

ديدحت يف (زنوربـلاو ةضفـلاو بـهذلاو نيتالبـلI) WMM فـيرعت فـلـمل لـوألI رودلI لثمتي الي بس ىلء .(اهمادختساب ءالمءلل حومسملI ةمدخلI ةدوجل ىصقألI ىوتسملI) فقسلI ةكرح لاسرإ ءالمعلل نكمي ،WLAN ةكبش ىلع يضف فيرعت فلم طبضب تمق اذإ ،لاثملا اذإ .ويديفـالا وأ توصلاا لااسرإب مهل حمسي ال نكلو دوهجلا لضفـأ رورم ةكرح وأ ةيفـارخلا رورم .دهج لضفأك لماعت اهنإف ،ويديفلا وأ توصلا لاسرإ مت

ةدوجل ةئف/ةمالع يأ مادختساب ءالمعلل حمسي منإف ،ينيتالب طبضب تمق اذإ ،لثملابو لومحملا رت<code>ويبمكل</code>ا ناك اذإ منأ ينعي اذهو .اتوص ربتعي ءيش لك نأ ينعي ال اذهو .ةمدخلا لسري لومحملا رتويبمكلا ناك اذإو ،وحنلا اذه ىلع لماعي وهف ،ةيتوص رورم ةكرح لسري لضفأ هنأ ىلع اضيأ لماعي هنإف ،(ةلومحملا رتويبمكلا ةزهجأ مظعم لسري امك) دهج لضفأ .دهج

يف .ةمدخلا ةدوج فالخب تانايبلا رورم ةكرح ةمالع فيرعت وه WMM فيرعت تافلم نم رخآ رود ال .ةمدخلا ةدوج ريغ تاراطإ ل|سرإب ءالمعلل حامسل| متي ،هب حومسم ىلع WMM نيييعت ةلاح ننيفاتخم نيءضو نيب طلخت

- ةزەجا نم ىمظعلl ةيبلاغلا لءفت امك) WMM جمانرب معدي لومحملا رتويبمكلا ناك اذإ نكي مل اذإ 0 ةمالع مدختسي هنإف ،ةمدخلا ةدوج تانايب راطإ لسريو (ةلومحملا رتويبمكلا .تانايبلا رورم ةكرح زييمت ىلع لمعي
- ةدوج لقح نودب ةطيسب تانايب تاراطإ لسريو WMM لومحملا رتويبمكلا معدي مل اذإ تاراطإ مجرتي (WLC) ةيكلساللا ةيلحملا ةكبشلا يف مكحتلا رصنع نإف ،ةمدخلا تاراطإ ةمجرت متت ،لاثملا ليبس ىلع .ةمدخلا ةدوج فيرعت فلم يف هذه تانايبلا .نيتالبال نيوكتب تمق اذإ ةيتوص زييمت تامالع ةئيه ىلع تانايبلا

ةيكلساللا ةحاسملا يف ةمدختسملا WMM ميق ذخأ ةمدخلا ةدوج فيرعت تافلم كل حيتت ىلع دوجوملا نيوكتال مدختسي .ةيكلس ةكبش ىلع ةمدخلا ةدوج تامالع ىلإ اهتمجرتو يهو اهب يصوملا 802.11e تانيي عت (WLC) ةيكلساللI ةيلحملI ةكبشلI يف مكحتلI رصنع دوهجلا لضفأ ،5 = بەذلا = ويديفلل ا ،6 = موينيتالب = توصلا نأ لثم ،WMM فيرعت ةيفي 1. = زنوربلا = ةيفلخلا 3، = ةضفلا =

تامالع يف DSCP لوكوتورب ىلع Cisco تالوحمو تاهجوم لمعت نأ نكمي ،يكلسلا بناجلا ىلع يتلا q/p802.1 ةمالع يف ةدوجوم COs تامالع نوكت 2. ةقبطلا يف CoS تامالع وأ 3 ةقبطلا ةمالع .ةمزحلا اهيلإ يمتنت يتلا VLAN ةكبش ىلع ةمالع عضول مزحلا ىلإ اهتفاضإ متت الو ،(4095 ىل| 0 نم) VLAN فرعمل مدختست تب ةدحو 12 ،قلي وط تب ةدحو 16 ي ه هذه 802.1q CoS ميق نأل .(0-7) CoS تامالعل تب تادحو ثالث مادختسإ متيو ،ةدحاو تب ةدحو مادختسإ متي اهنأب ةفرعملا WMM ميق لسرت ال Cisco نإف ،ةيكلسلا ةكبشلا ىلع ةصاخ ةيمهأ اهل 7 و 6 COs ميق ىلإ Cisco مهتمجرت ،كلذ نم الدب .زنوربلاو ةضفلاو بهذلاو نيتالبلل 1 و 3 و 5 و 6 :لودجلا اذه يف حضوم وه امك 1، و 0 و 4 و 5 ب ةصاخلا

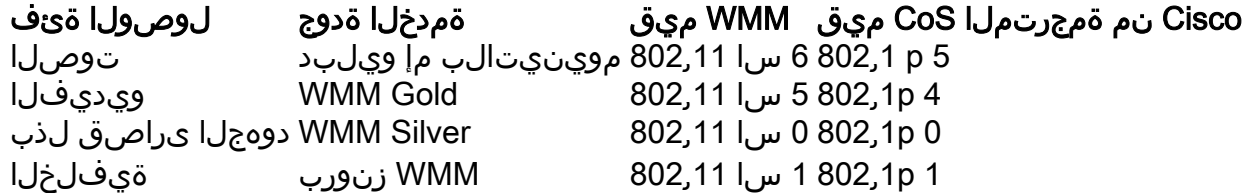

ةيولوأ ةمالع ةمدخلا ةدوج فيصوتل ىلعأ ةيولوأب ةطبترملا ةيكلساللا رورملا ةكرح ىطعت WMM ةمالع ىلإ ادانتسا ةنيعملا CoS ةميق ىلع ظافحلا متي .يكلسلا بناجلا ىلع ىلعأ حنم متي ىتح WLC و (AP) لوصولا ةطقن نم لك ةطساوب 802.1q ةمالع ىلإ 802.11e ىلإ ةمدخلا ةدوج يوتسم سفن (CAPWAP) ةيكلس الJا لوصولI طاقن مزحل دادمإلIو مكحتلI ةيلحملا ةكبشلا يف مكحتلا رصنع ةطساوب CAPWAP سأر ةلازإ درجمب ،ةمزحلاك ةيكلسلI .ةيكلسل| ةكبشل| ىلإ هل|سرإو (WLC) ةيكلس|لل|

ليمع ىلإ اهقىرط يف نوكت يتلا ةيكلسلا ةكبشل ان مرورملا ةكرح يوتحت ،لثملابو يتلا CAPWAP مزح ىلإ اهنم Cisco خسنت يتلاو اهب ةنرتقم CoS ةميق ىلع يكلسال راظتنا ةمئاق ديدحتل COs ةميق لوصولا ةطقن مدختست مث .لوصولا ةطقن ىلإ لقتنت .مادختسالل ةبسانملا WMM

# ةزيمملا WLC تاهجاو

تامالع ببسب .يعيبط يلهأ/VLAN untagged يلء نراق ةرادإ WLC لا كرتي نأ عئاشلا نم زييمت نيكمتب تمق اذإ اميكح ارايخ سيل اذه نإف ،اقباس اهتشقانم تمت يتلا CoS زييمت ةمالعلا هذه نودب .(WLC) ةيكلساللا ةيلحملا ةكبشلا يف مكحتلا رصنع ىلع 802.1p .ةرادإل| ةهجاو ىلع ةمدخل| ةدوج لشفو ،COs تام|لع عضول ناكم كانه نوكي نل ،802.1q

ةدوج تالكشم ةهجاوم كناكمإب لازي ال ،ةرادإلا ةهجاو ىلع WLAN تاكبش يأ عضت مل اذإ ىتح :عم ةمدخلا

- ةكٻشلا يف مكحتلا رصنع ةطساوب اهلاسرا متي يتلا CAPWAP يف مكحتلا مزح اهب ةصاخلا (APs (لوصولا طاقن ىلإ (WLC (ةيكلساللا ةيلحملا
- ةيلخادلا WLC تالاصتإ ●
- ةرادإلا ةهجاو نم أشنت يتلا ةيفلخلا ةياهنلا ةقداصم ●

.نيعي VLANs ىلع نراق WLC ك نم لك نوكي نأ تنمض ،كلذل

## DSCP ةيصوت

ءاوهلا ربع p802.1 مقرب ةهيبش تامالع نومدختسي نيدروملا نم ديزملاو ديزملا نأل ارظن يصوت ،(6 نم الدب UP 5 ةئيه ىلع توصلا لاسرإ متي يأ) يلصألا e802.11 لودجلا نم الدب مدعو شيوشتلا بنجتل ةياهن ىلإ ةياهن نم DSCP لوكوتورب يف ةقثلاب نآلا Cisco ةنورم رثكأ هنأ امك ،تارايخلاو ميقلا نم ديزملا DSCP لوكوتورب رفوي امك .قباطتلا ظافحلا متيل ةيقوثوم رثكأ يلاتلابو ،ةيلصألا (VLANs (ةيرهاظلا ةيلحملا تاكبشلل .ةكبشلا ربع هيلع

# 7.2 رادصإلا دعب كولس رييغت

كانه نكي مل ،(WLC) ةيكلسالJl ةيلحملI ةكبشJl يف مكحتلI رصنع نم 7.2 رادصإلI لبق ةميق نأ وه هيلع رارصإلا بجي ءيش لوأ .CAPWAP ل ةيلخادلا DSCP ةميقل فقس ديدحت ةطحم تناك اذإ كلذل 8.1. رادصإلا نم ارابتعا ةلدعم ريغ لازت الو ريغتت مل ةيلخادلا DSCP متي ،(ويديف=) ةيبهذ WLAN ةكبش ىلع DSCP ةمزح لسرت (ةيكلس وأ ةيكلسال) ةيفرط تامالعب ظفتحت ةيلصألا ةمزحلا نكلو ،WLC و لوصولا ةطقن نيب ةيبهذلا ةمالعلا ضرف .اهب ةصاخلا ةيلصألا DSCP

نأ نكمي امم ىلعأ DSCP ةميقب يتأت ةيكلسال مزحب هليصوت متي نآلا هليدعت مت امو ةكبشلا يف مكحتلا رصنع ديعي .(WLAN (ةيكلساللا ةيلحملا ةكبشلا هعم حماستت DSCP ةميق ةباتك ،DSCP لوكوتورب يف نآلا قثي يذلا ،(WLC (ةيكلساللا ةيلحملا ةيكلساللا ةيلحملا ةكبشلل ىصقألا دحلا ةقباطمل يجراخلا CAPWAP نيمضتب ةصاخلا .اضيأ رخآلا هاجتإلا يف ثدحت ةباتكلا ةداعإ ةيلمع سفن .(WLAN(

# ةلص تاذ تامولعم

- <u>طاقن نيوكت ل\ثمو ةيكلساللI ةيلحملI ةكبشلI يف مكحتلI تادحو ىلء ةمدخلI ةدوج</u> [Lightweight عضولا يف لوصولا](/content/en/us/support/docs/wireless-mobility/wireless-lan-wlan/81831-qos-wlc-lap.html)
- [ةدحوب صاخلا DSCP ةيطغت كولس رسفي يذلا ويديفلا 0 8. ىلع \(QoS \(ةمدخلا ةدوج](https://www.youtube.com/watch?v=PhmhIojaEE8) [\(WLC \(ةيكلساللا ةيلحملا ةكبشلا يف مكحتلا](https://www.youtube.com/watch?v=PhmhIojaEE8)
- [Systems Cisco تادنتسملاو ينقتلا معدلا](http://www.cisco.com/cisco/web/support/index.html?referring_site=bodynav) ●

ةمجرتلا هذه لوح

ةي الآل المادة النام ستن عن البان تم مادخت من النقت تي تال التي تم ملابات أولان أعيمته من معت $\cup$  معدد عامل من من ميدين في عمرية أن على ميدين في المعامل م امك ققيقا الأفال المعان المعالم في الأقال في الأفاق التي توكير المالم الما Cisco يلخت .فرتحم مجرتم اهمدقي يتلا ةيفارتحالا ةمجرتلا عم لاحلا وه ىل| اًمئاد عوجرلاب يصوُتو تامجرتلl مذه ققد نع امتيلوئسم Systems ارامستناء انالانهاني إنهاني للسابلة طربة متوقيا.